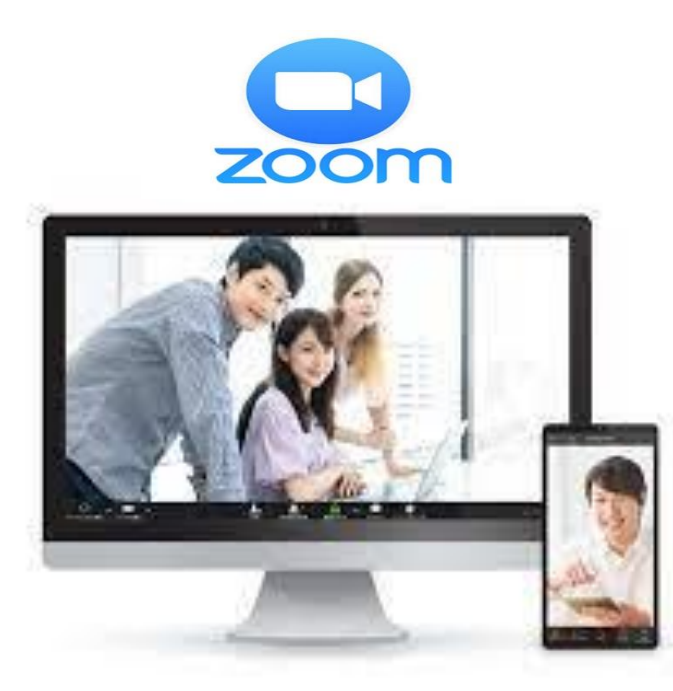

# スマホで「Zoom 会議」に参加する方法

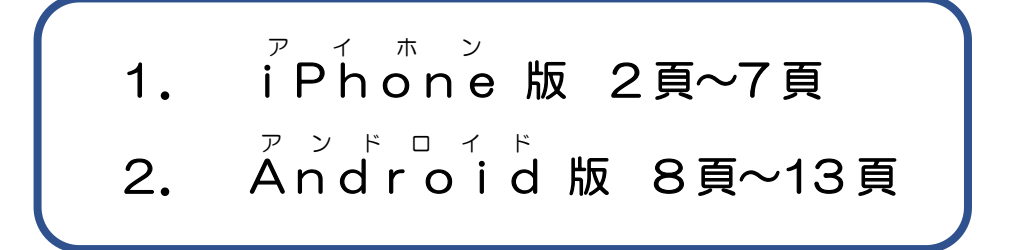

スマートフォンやタブレットから Zoom 会議に参加される場合には、事 前に「Zoom アプリ」をダウンロードしておく必要があります。

使用されているスマートフォンやタブレットの種類【iPhone(アイフォ ン)または Android(アンドロイド)】により「Zoom アプリ」のダウンロー ド方法が異なります。

基本的な「Zoom アプリ」のダウンロード方法と WEB 会議への参加方法 についてご紹介します。

公益社団法人日本看護家政紹介事業協会

### 1. iPhone 版のダウンロードと WEB 会議の参加方法

- ① App Store から Zoom アプリを検索
- ② "Zoom Cloud Meetings"という名前のアプリが見つかったらタ ップ(指先で軽く叩く)してダウンロード
- ③ ダウンロード完了後のアプリを立ち上げ
- ④ WEB 会議への参加方法と ZOOM 会議の終わらせ方

### ① App Store から Zoom アプリを検索

スマートフォンやタブレットの画面上にある「App Store」のアイコンを タップして、「検索」をタップし、検索窓に「zoom」と入力し検索をします。 検索結果に"Zoom Cloud Meetings"というスマホアプリが見つかりま

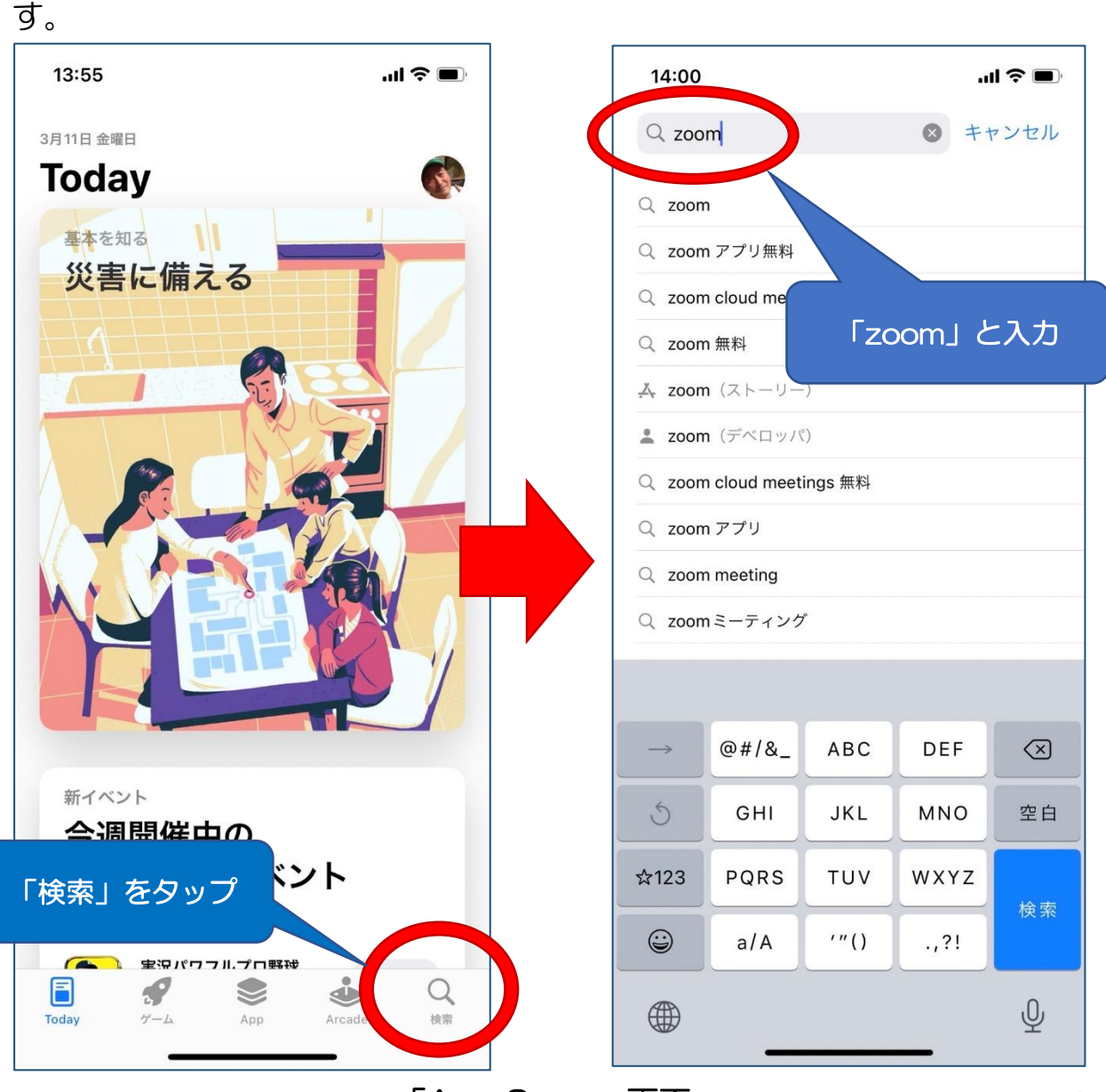

「App Store」画面

### 2 "Zoom Cloud Meetings" という名前のアプリが見つかったらダウ ンロード

"Zoom Cloud Meetings"のスマホアプリをタップすると「入手」とい うボタンが表示されますので、それをタップすることでダウンロードされま す。

Zoom のスマホアプリをダウンロードするのに料金は不要です。(有料プ ランにアップグレードしない限り、何も請求されないのでご安心ください。)

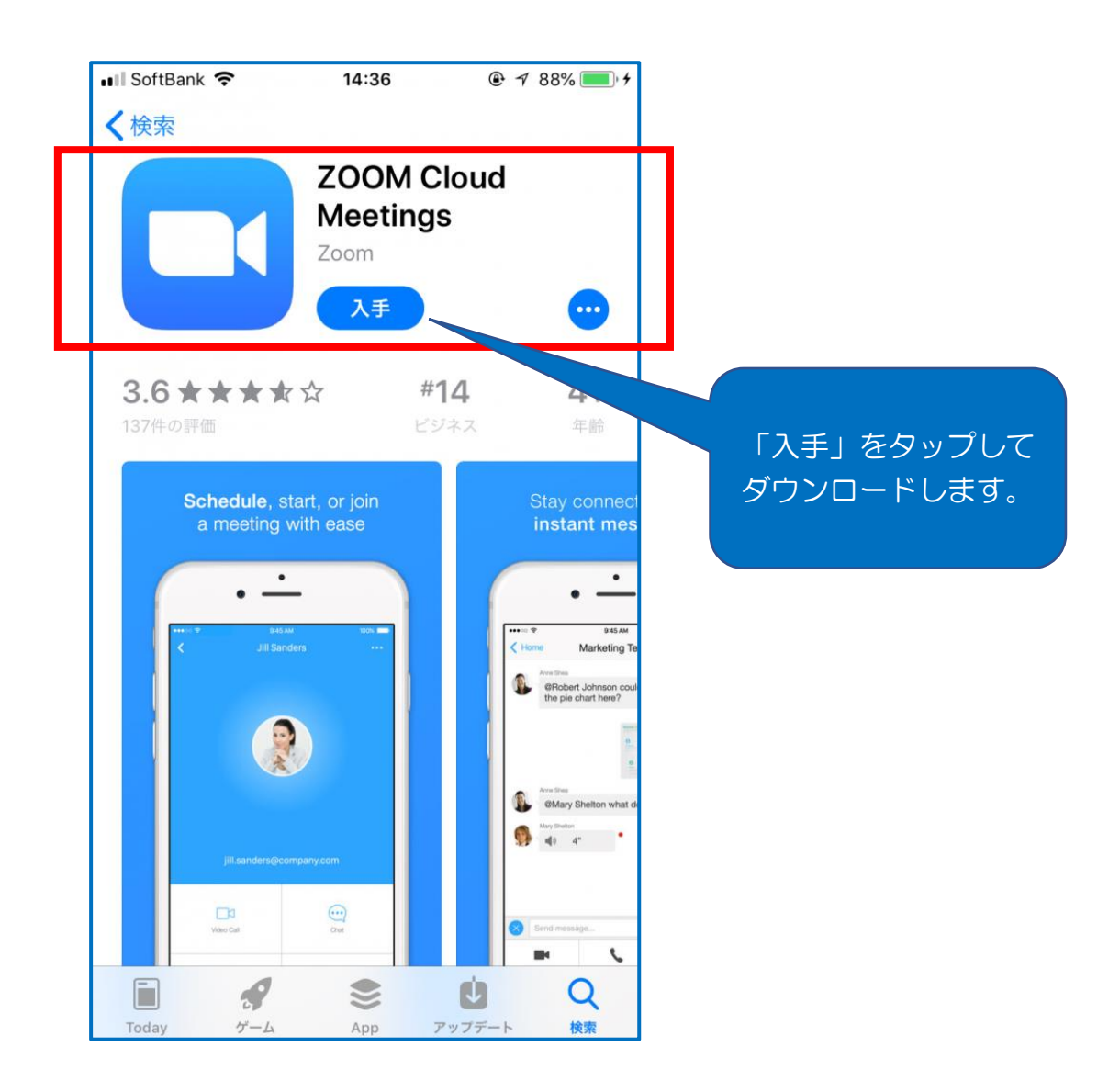

### ③ ダウンロード完了後のアプリの立ち上げ

②のアプリダウンロードが完了したら、画面上に表示される Zoom アプ リのアイコンをタップして Zoom アプリを立ち上げます。

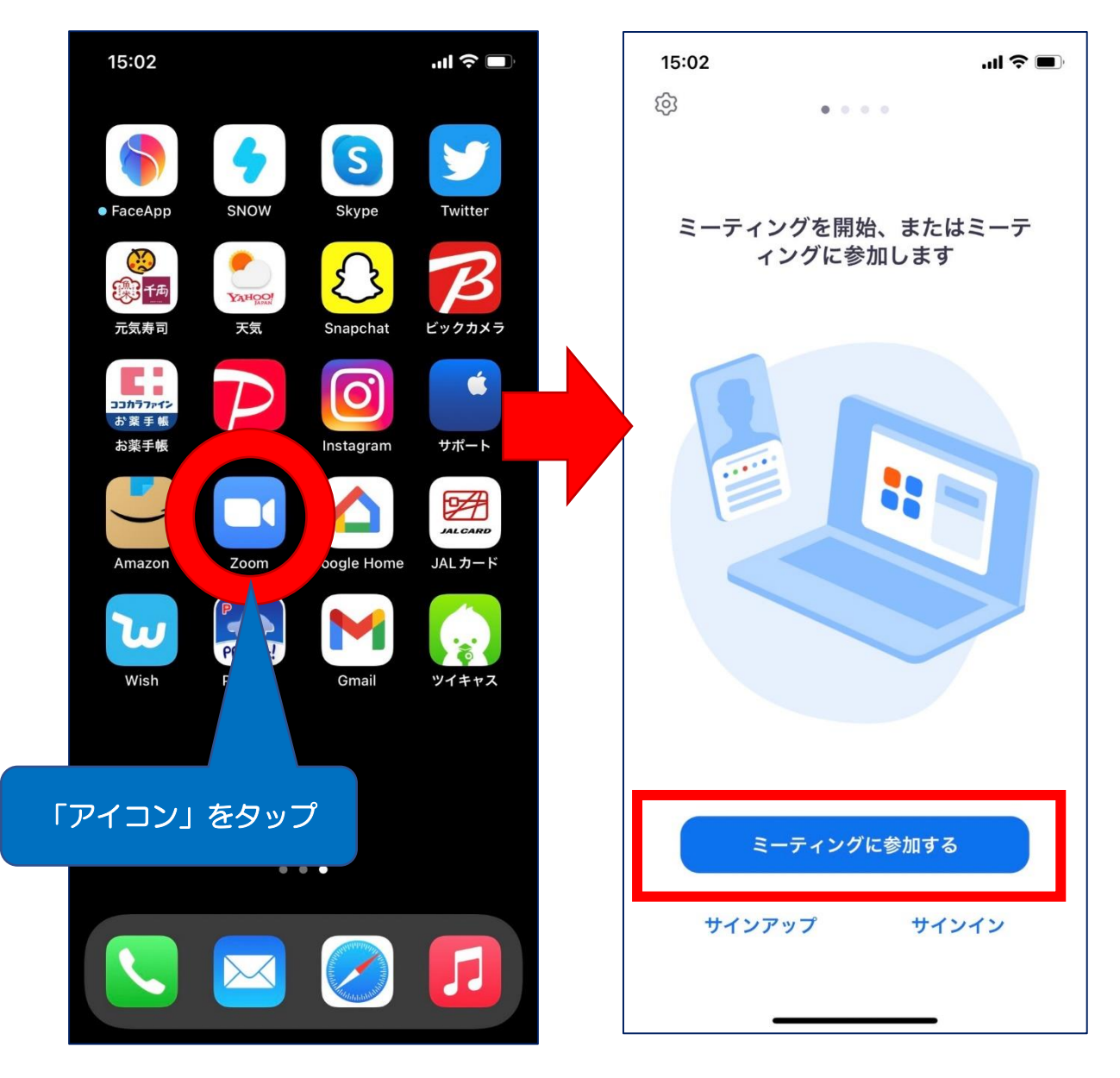

「スマホ」の画面

### ④ WEB 会議への参加方法と Zoom 会議の終わらせ方

開催される WEB 会議に参加するには、「ミーティングに参加」をクリッ クして、会議主催者から前もってメール等で連絡された「ミーティング ID」 と「会議参加者名」を入力してから「参加」をタップして下さい。

もし「パスコード」を求められたら、ミーティング ID と共にメール等で 前もって連絡されたパスコード(6桁)を入力して「続行」をタップして下 さい。

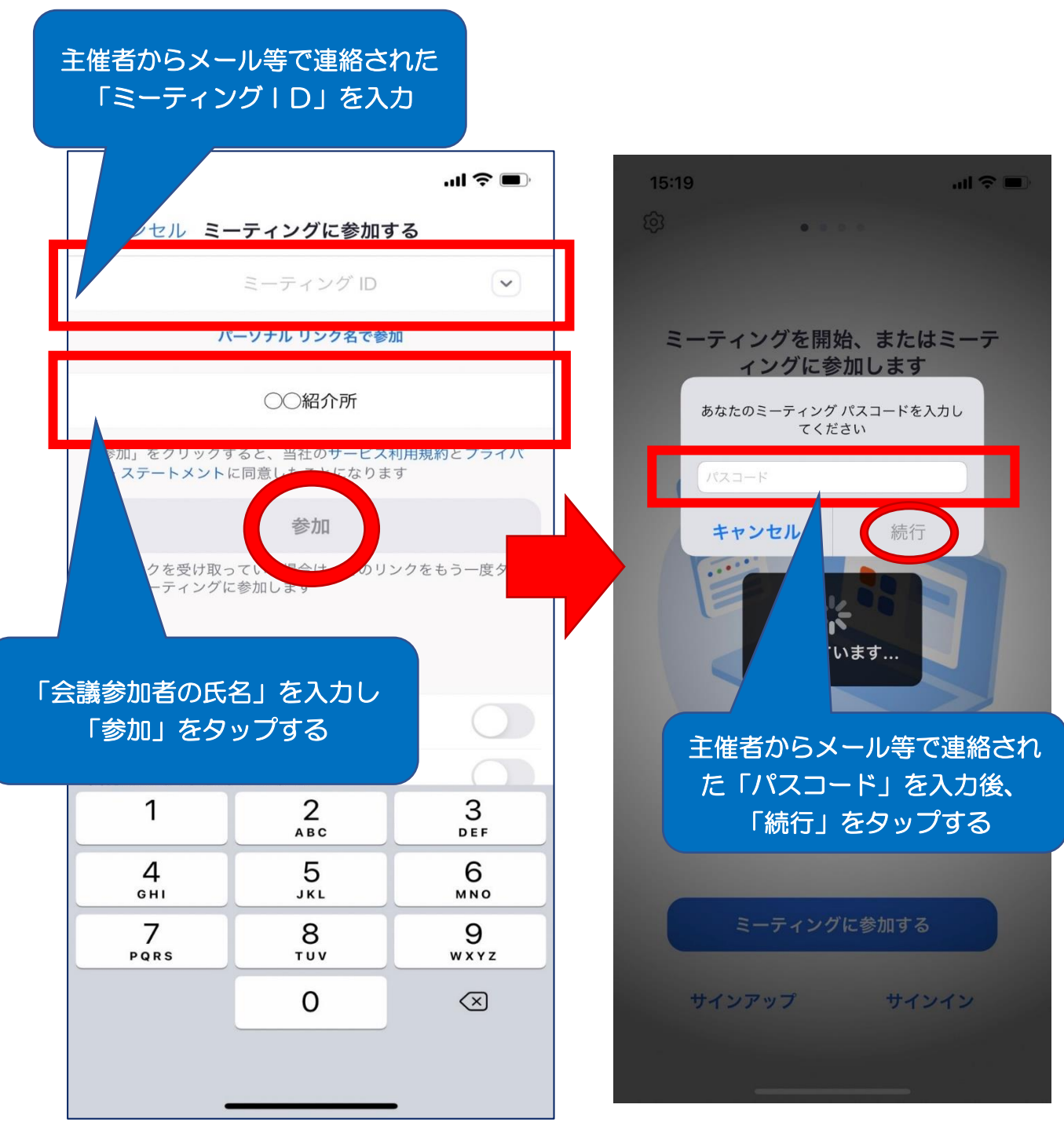

その後、「ビデオプレビュー」の画面が表示されるので、「ビデオ付きで参 加」をタップすると、「まもなくホストがミーティングへの参加を許可しま す」と表示されますので、許可されるまで待機します。

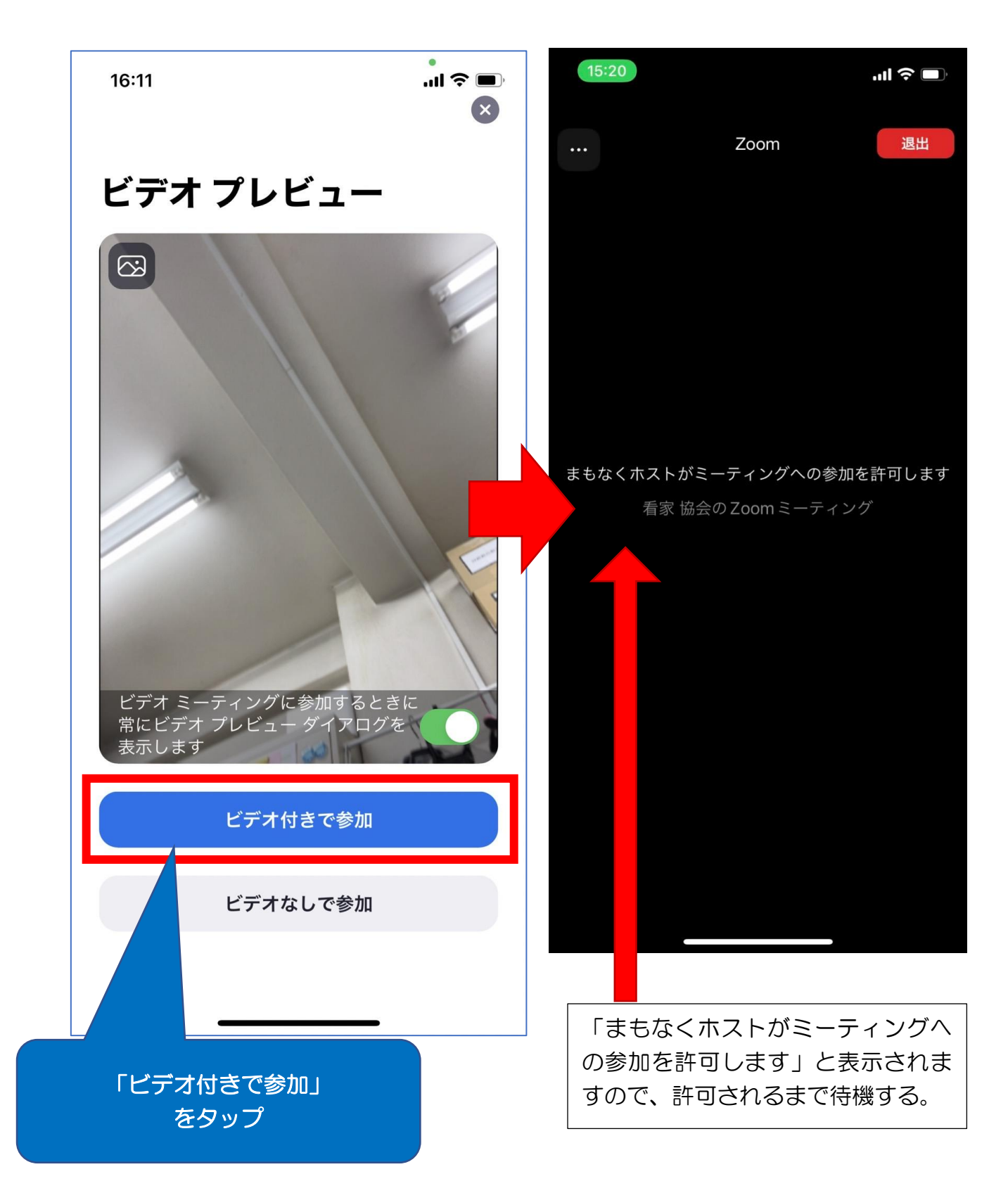

会議主催者が参加を許可したら、「他のユーザーのオーディオを聞くには オーディオに接続してください」と表示されるので、「wifi または携帯のデ ータ」をタップすると WEB 会議画面が表示されます。これにより WEB 会 議に参加ができます。

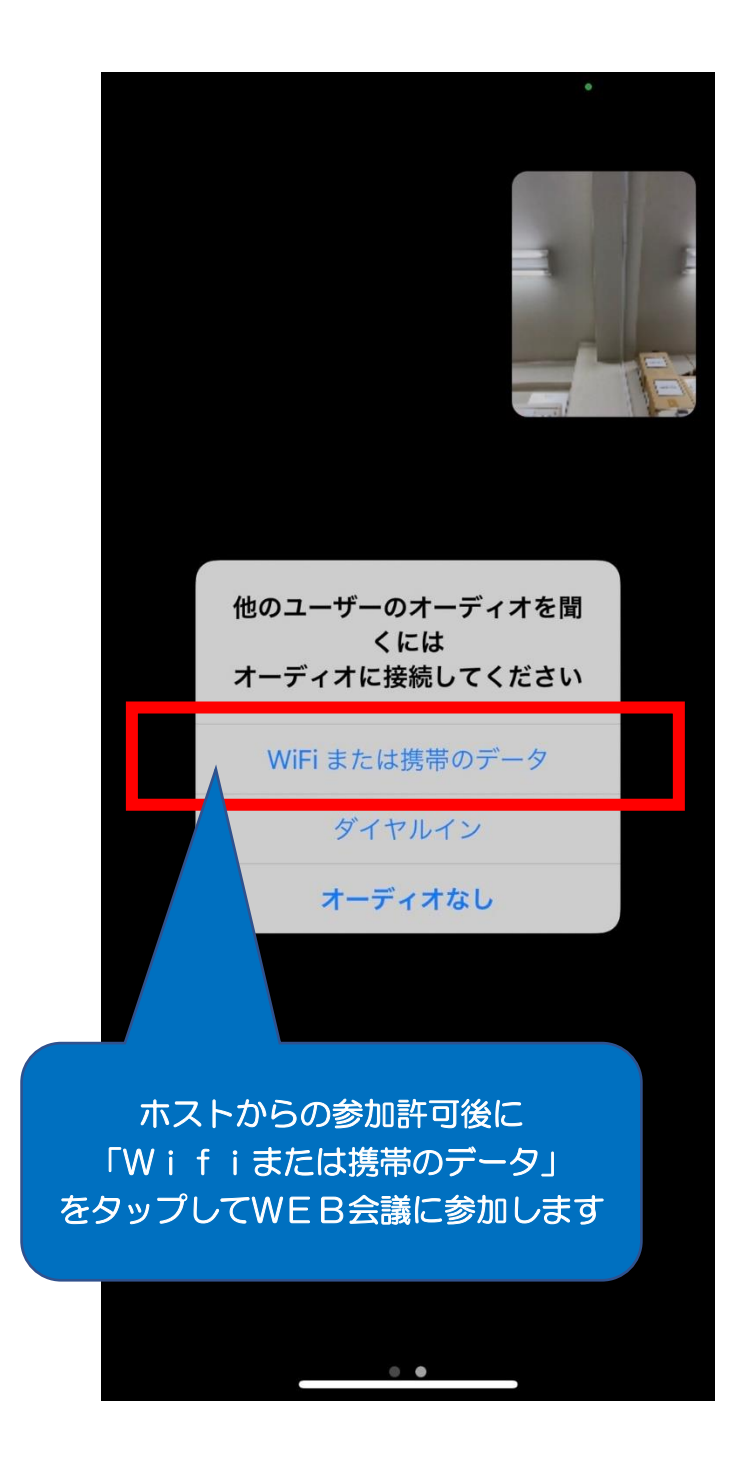

WEB 会議が終了しましたら画面右上に表示されている「退出」をタップ します。会議の途中で退席する場合も同様に、「退出」をタップして Zoom を終わらせて下さい。

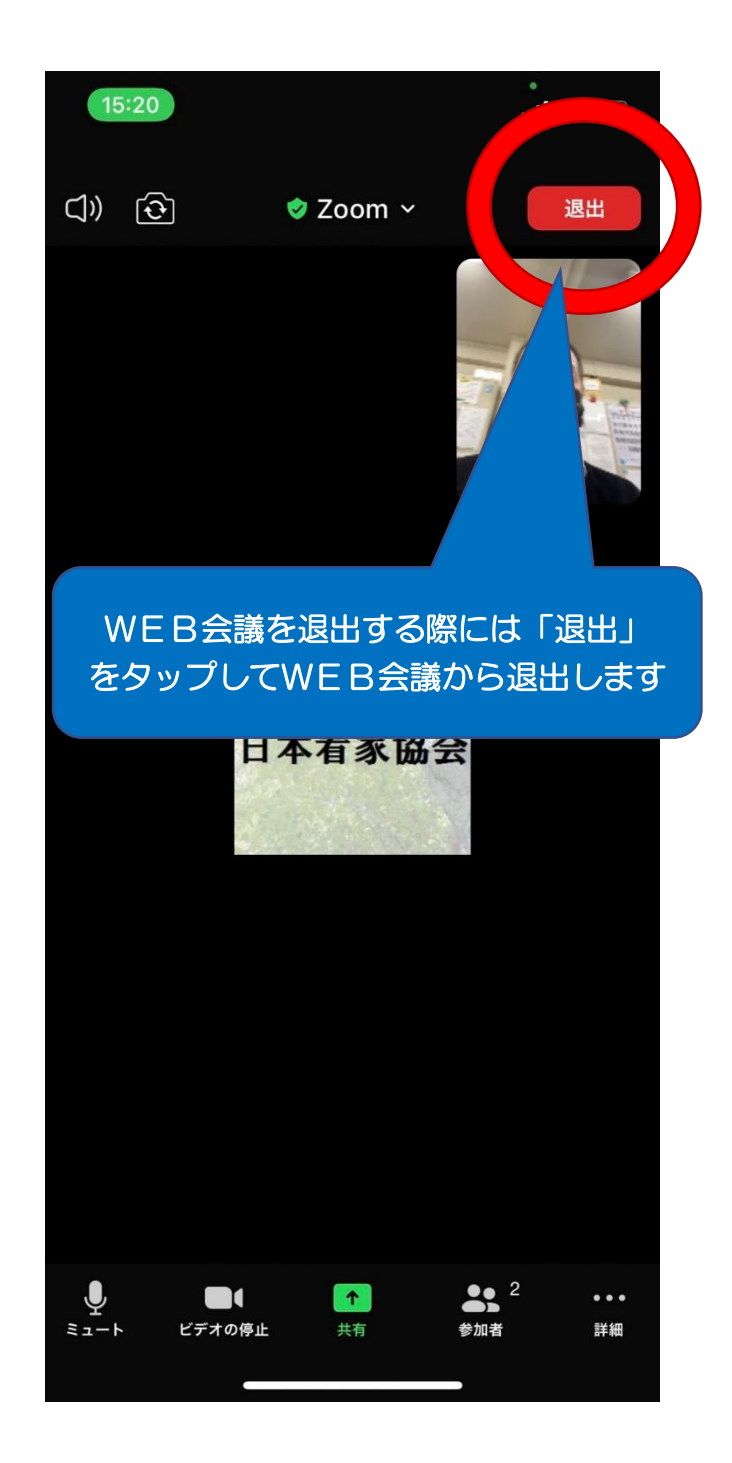

## 2. Android 版のダウンロードと WEB 会議の参加方法

- ① 「Play ストア」から Zoom アプリを検索
- ② "Zoom Cloud Meetings"という名前のアプリが見つかったらタ ップ (指先で軽く叩く) してダウンロード
- ③ ダウンロード完了後のアプリを立ち上げ
- ④ WEB 会議への参加方法と Zoom 会議の終わらせ方

### ① 「Play ストア」から Zoom アプリを検索

「Play ストア」のアイコンをタップしてアプリを起動させ、画面最上段 の検索窓に「zoom」と入力し検索をします。

検索結果に"Zoom Cloud Meetings"というアプリが見つかります。

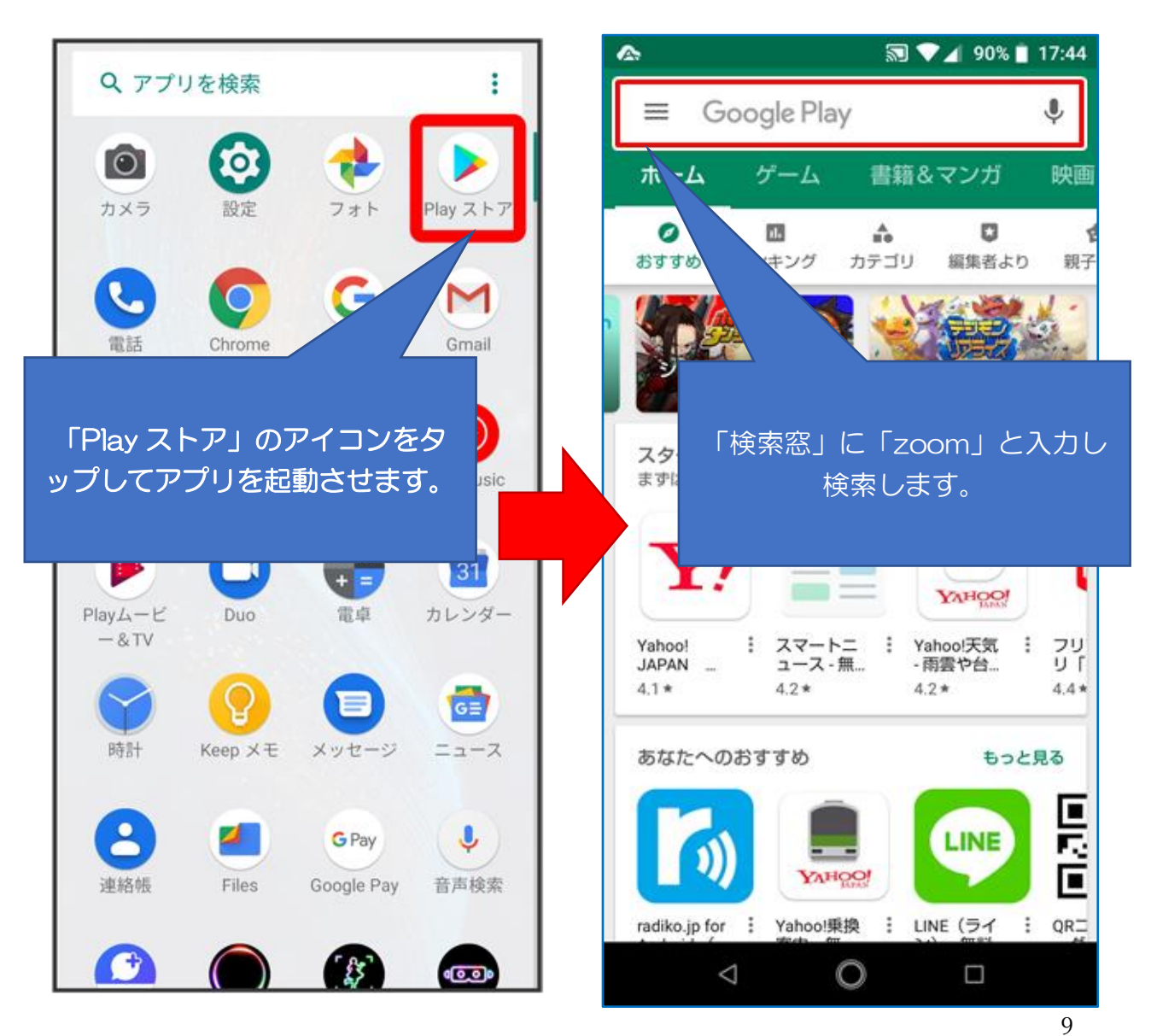

### 2 "Zoom Cloud Meetings" という名前のアプリが見つかったらダウ ンロード

"Zoom Cloud Meetings"アプリをタップすると「インストール」とい うボタンがあるので、それをタップするとダウンロードされます。 Zoom のアプリをダウンロードするのに料金はかかりません。(有料プラ

ンにアップグレードしない限り、何も請求されないのでご安心ください。)

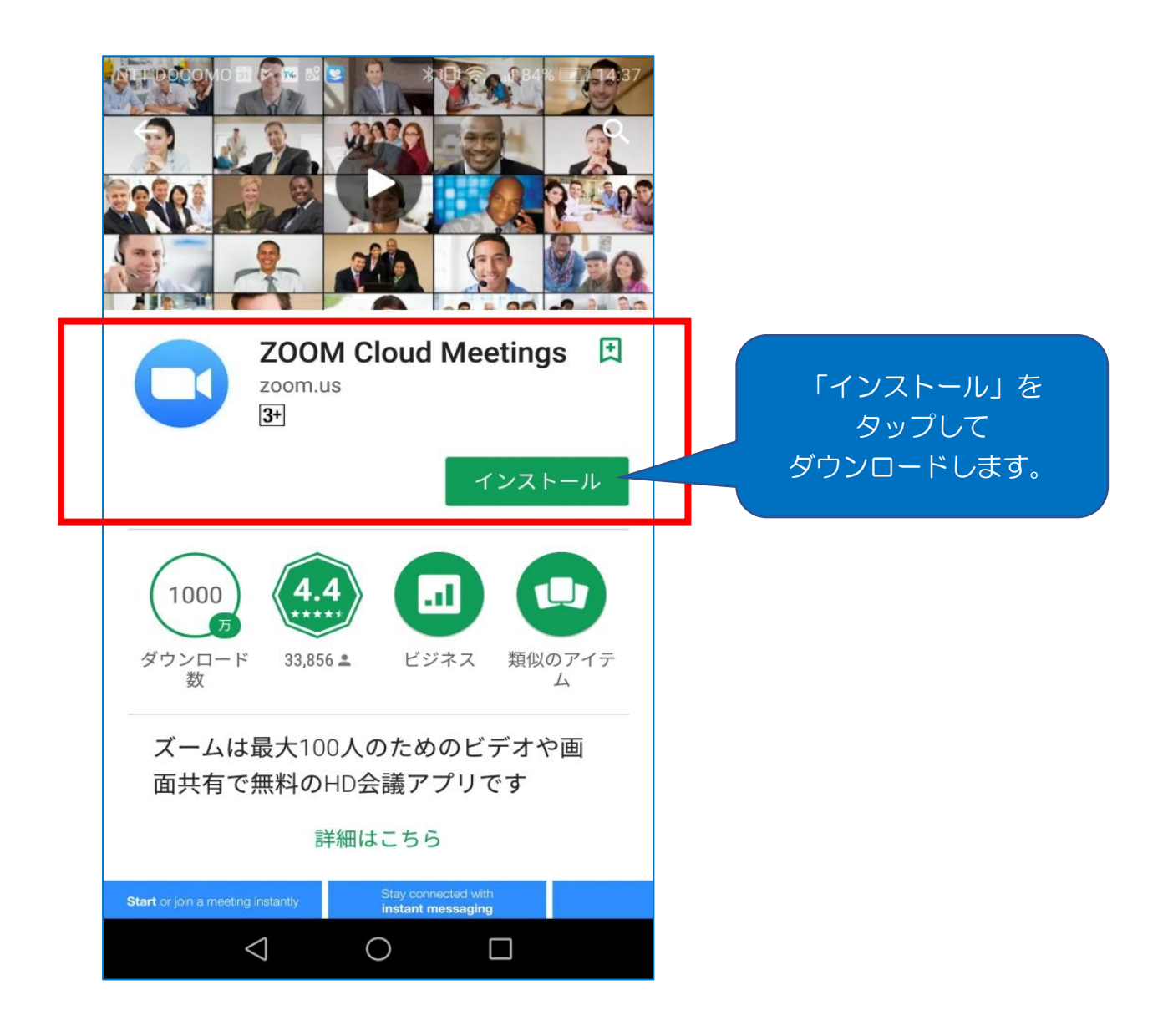

### ③ ダウンロード完了後のアプリの立ち上げ

②のアプリダウンロードが完了したら、画面上に表示される Zoom アプ リのアイコンをタップして Zoom アプリを立ち上げます。

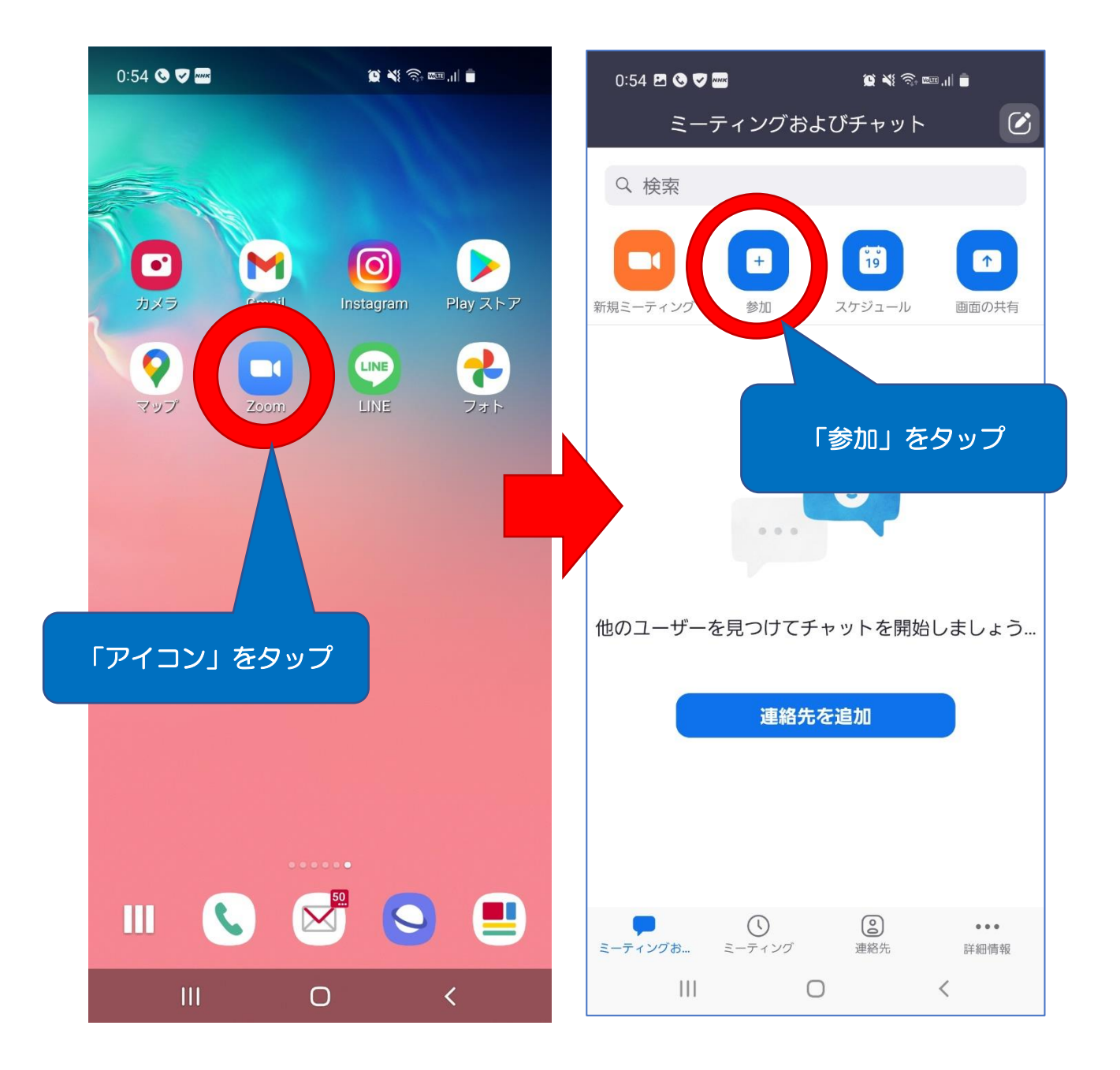

### ④ WEB 会議への参加方法と Zoom 会議の終わらせ方

開催される WEB 会議に参加するには、「ミーティングに参加」をクリッ クして、会議主催者から前もってメール等で連絡された「ミーティング ID」 と「会議参加者名」を入力してから「参加」をタップして下さい。

もし「パスコード」を求められたら、ミーティング ID と共にメール等で 前もって連絡されているパスコード(6桁)を入力して「OK」をタップし て下さい。

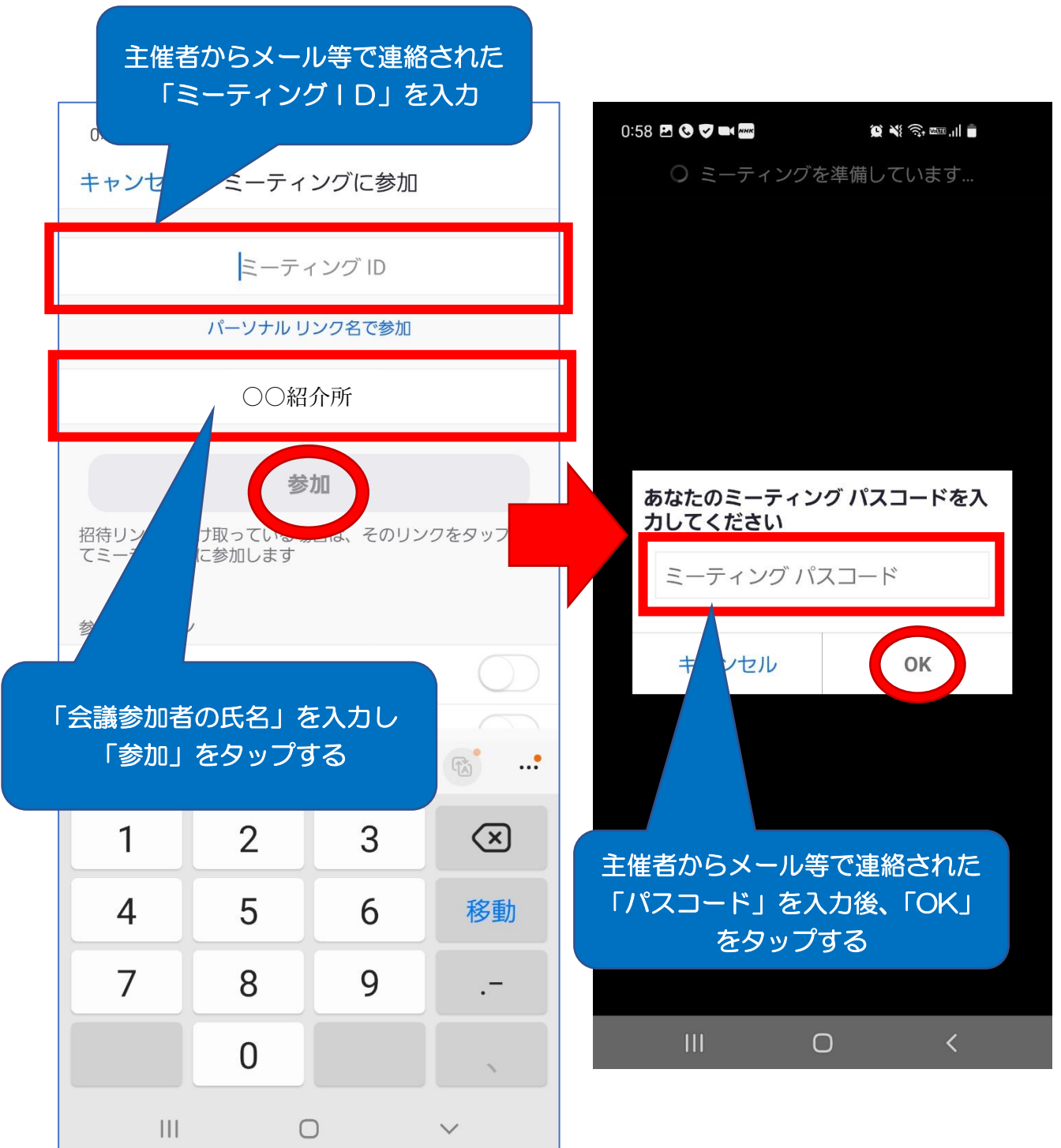

その後、「ビデオプレビュー」の画面が表示されるので、「ビデオ付きで参 加」をタップすると、「まもなくホストがミーティングへの参加を許可しま す」と表示されますので、許可されるまで待機します。

![](_page_12_Picture_1.jpeg)

会議主催者が参加を許可したら、「オーディオに接続」の上部に表示され る「wifi または携帯のデータ」をタップすると WEB 会議画面が表示されま す。これにより WEB 会議に参加ができます。

![](_page_13_Picture_1.jpeg)

WEB 会議が終了しましたら画面右上に表示されている「退出」をタッ プします。会議の途中で退席する場合も同様に、「退出」をタップして Zoom を終わらせて下さい。

![](_page_14_Picture_1.jpeg)

![](_page_15_Picture_0.jpeg)

![](_page_15_Picture_1.jpeg)